## 新教务系统评教应用模块操作指南(学生)

校内评教:通过学校的统一身份认证登录新教务系统([https://jw.jnu.edu.cn](https://jw.jnu.edu.cn/))后按以下步骤 评教。

校外评教:通过学校的统一身份认证登录暨南大学 VPN 系统(<https://webvpn.jnu.edu.cn/>), 点击"新教务系统",再次使用学校的统一身份认证登录后按以下步骤评教。

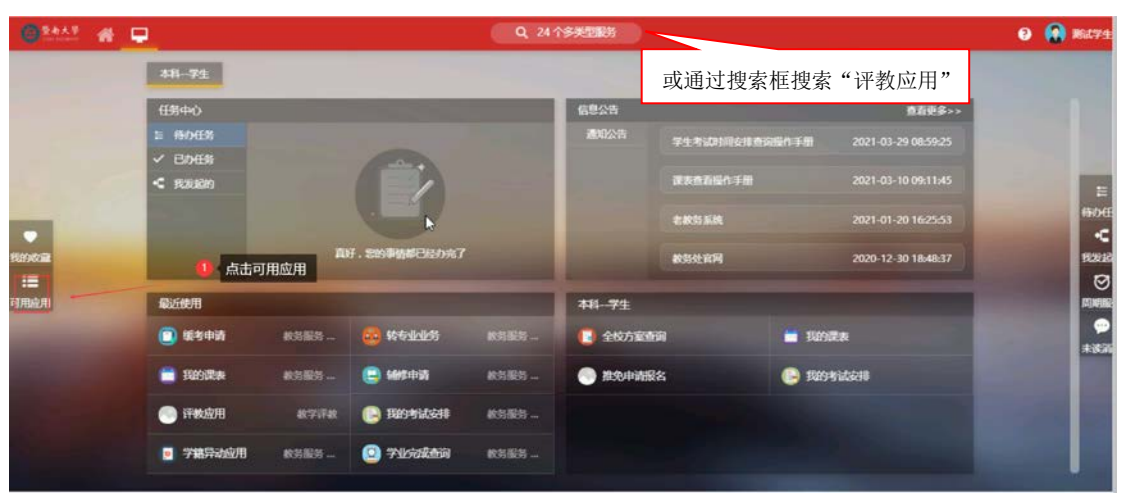

第一步:点击"可用应用"

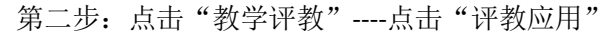

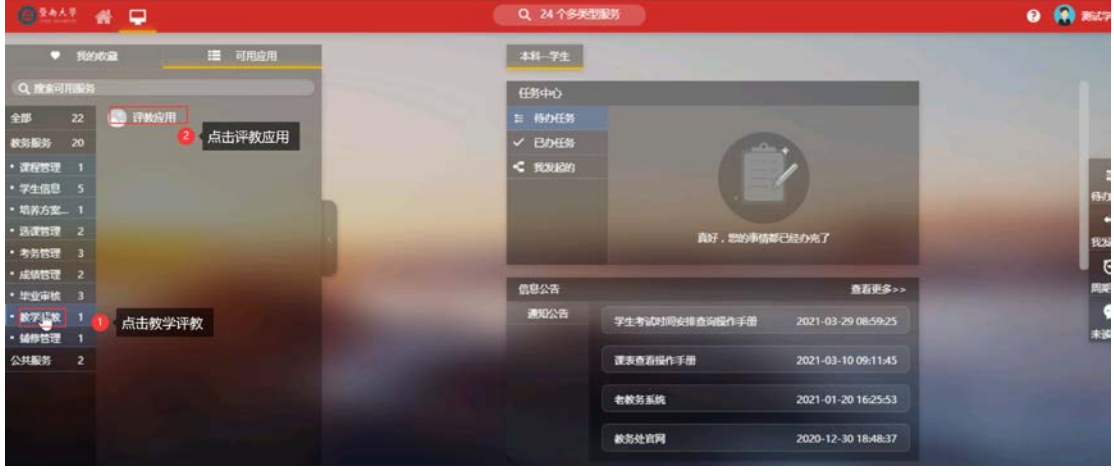

第三步: 阅读评价相关说明后, 点击"进入服务"

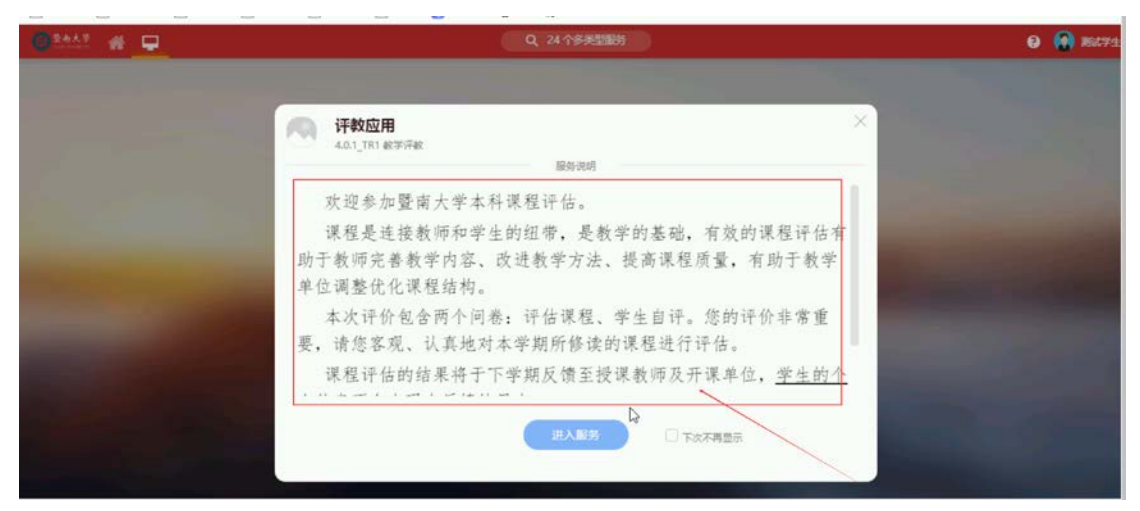

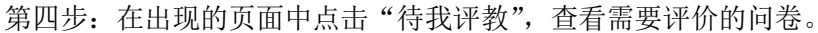

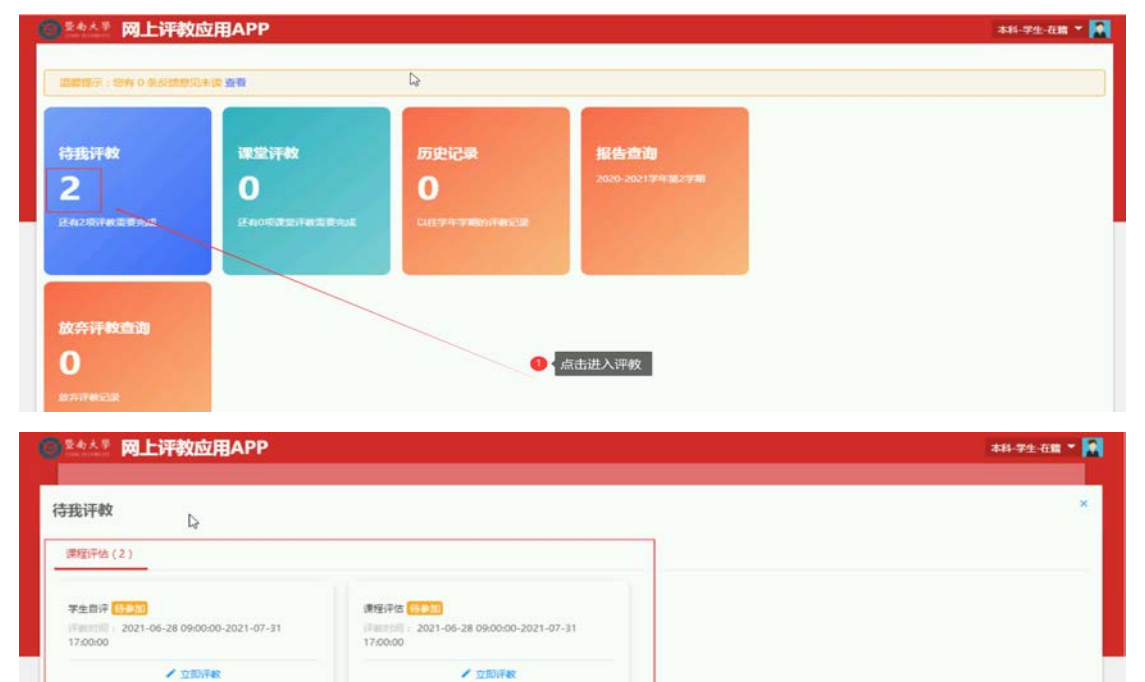

第五步: 分别完成"学生自评"及"课程评估"两个问卷。点击问卷中的"立即评教",对 您本学期所修读的课程进行评估,9.5 分为最高分,0.5 分为最低分。

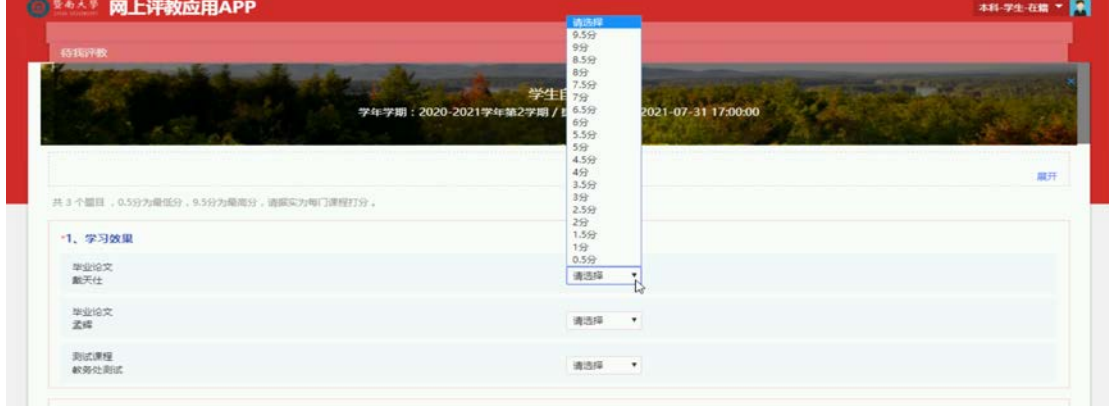

第六步: 完成评价后,点击提交,则完成此问卷的评教。"学生自评"及"课程评估"两个 问卷均须提交。

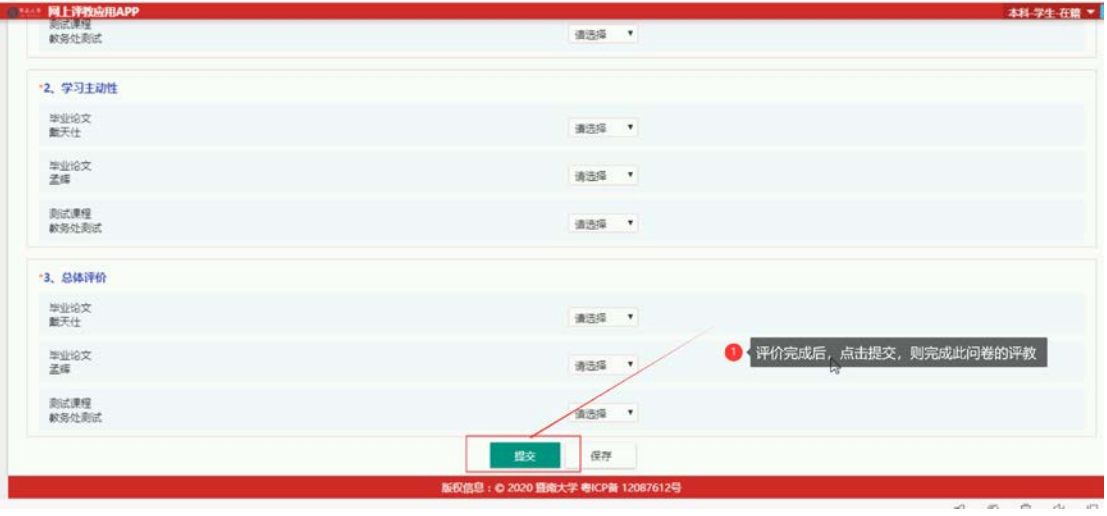